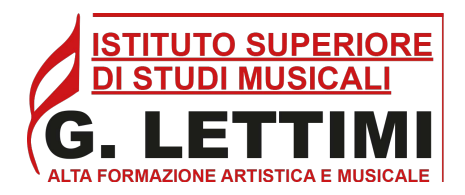

# **GUIDA PER LA COMPILAZIONE DELLA "DOMANDA DI AMMISSIONE"**

Collegarsi alla **[piattaforma online del portale ISIDATA](https://servizi13.isidata.net/home/ServiziStudentiRes.aspx)**

Selezionare "Conservatori" e iniziare la procedura di "Inserimento domanda di ammissione", che prevede la compilazione di 3 schede:

- 1) **Anagrafica**: vengono richiesti i dati personali;
- 2) **Tasse**: occorre inserire la tassa pagata e allegare la scansione dell'attestazione del versamento;
- 3) **Documenti allegati:** allegare le scansioni dei documenti richiesti (copia documento di identità, autocertificazione Titolo di studio)

*NB: Si ricorda che solo completando la domanda in tutte le sue parti, la segreteria Didattica potrà accettare la richiesta.* 

### **INIZIO PROCEDURA**

Dal menu principale, scegliere l'opzione > **1. "Inserimento domanda di ammissione"** 

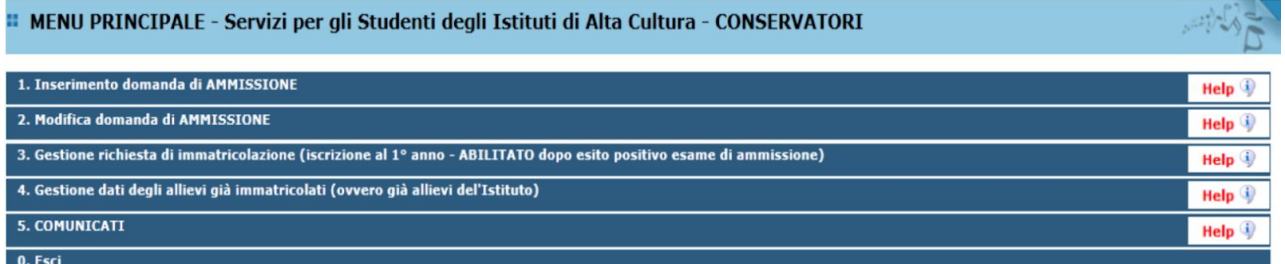

Selezionare dal menu a tendina l'Istituzione (RIMINI).

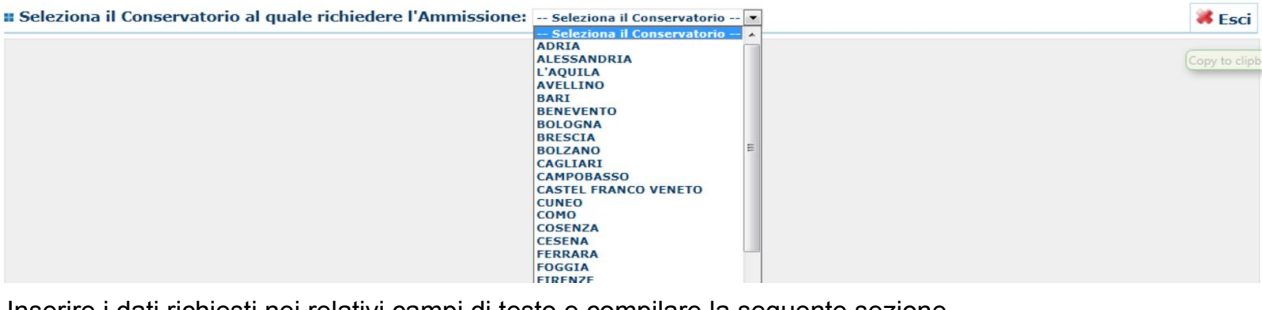

Inserire i dati richiesti nei relativi campi di testo e compilare la seguente sezione.

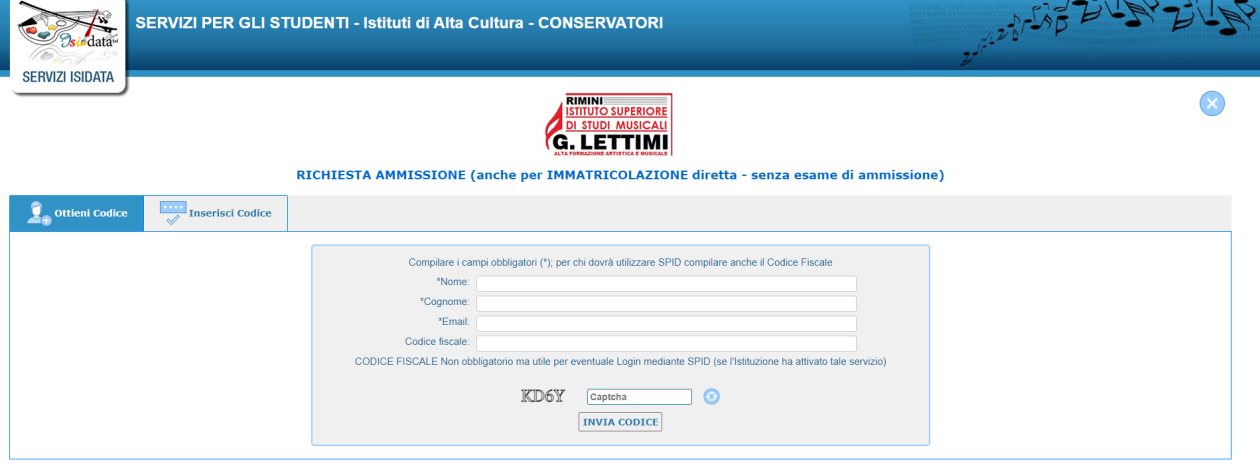

**Una volta compilato il form verrà inviato per e-mail un codice d'accesso (verificare anche nella casella SPAM).**

# **1) Gestione Anagrafica**

Password: la password sarà calcolata automaticamente cliccando sull'icona laterale.

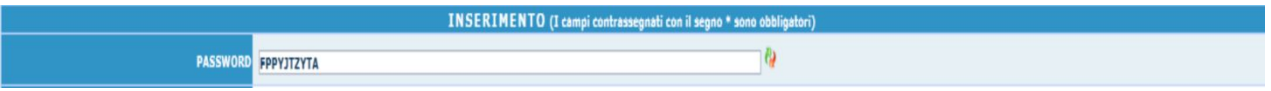

**Cognome**: inserire solamente il cognome in stampatello. **Nome**: inserire solamente il nome in stampatello. **Sesso**: selezionare dal menu a tendina se Maschio o Femmina.

# **Tipo del corso**

I corsi sono così suddivisi:

- PROPEDEUTICO che definiscono i corsi Propedeutici *(es. FLAUTO PRO.)*;
- TRIENNALE SUPERIORE che definiscono i corsi Accademici di Primo livello *(es. FLAUTO T.)*;
- BIENNALE SUPERIORE che definiscono i corsi Accademici di Secondo Livello *(es. FLAUTO B)*.

**Scuola di**: selezionare dal menu a tendina la Scuola (indicare il corso scelto), per la quale si intende richiedere l'esame di ammissione così come indicato sopra nel tipo del corso.

**Eventuale specifica corso**: riscrivere la denominazione specifica del corso o strumento scelto. **Nazione di nascita**: selezionare dal menu a tendina la nazionalità (se non è presente nell'elenco scriverla per esteso nel campo sottostante).

# **Dati relativi alla nascita**

**Regione**: inserire la regione di nascita solamente in caso di cittadinanza italiana.

**Provincia**: sarà possibile inserire la provincia di nascita solamente se si è inserita la regione. Si avrà la lista delle province appartenenti solamente a quella regione. Nel caso di nazionalità non italiana inserire EE= Escursionista Estero.

**Comune**: scegliere il comune di nascita dal menu a tendina, oppure se si tratta di un comune non presente nella lista, lasciare vuoto il campo con il menu a tendina e digitarlo nella casella sottostante.

Nel caso di allievi stranieri, lasciare vuoto il campo con il menu a tendina e digitare nel campo sottostante il paese di provenienza. *Es: se la nazionalità è americana, inserire USA (oppure USA-New York)*.

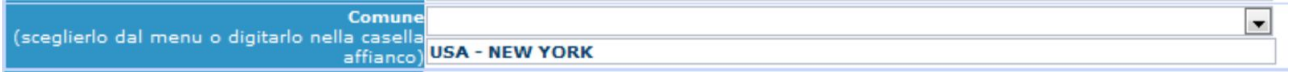

**Data di nascita**: inserire la data di nascita nel formato gg/mm/aaaa (dd/mm/yyyy).

**Codice fiscale**: digitare il proprio codice fiscale, oppure farlo calcolare direttamente al sistema cliccando sull'icona laterale.

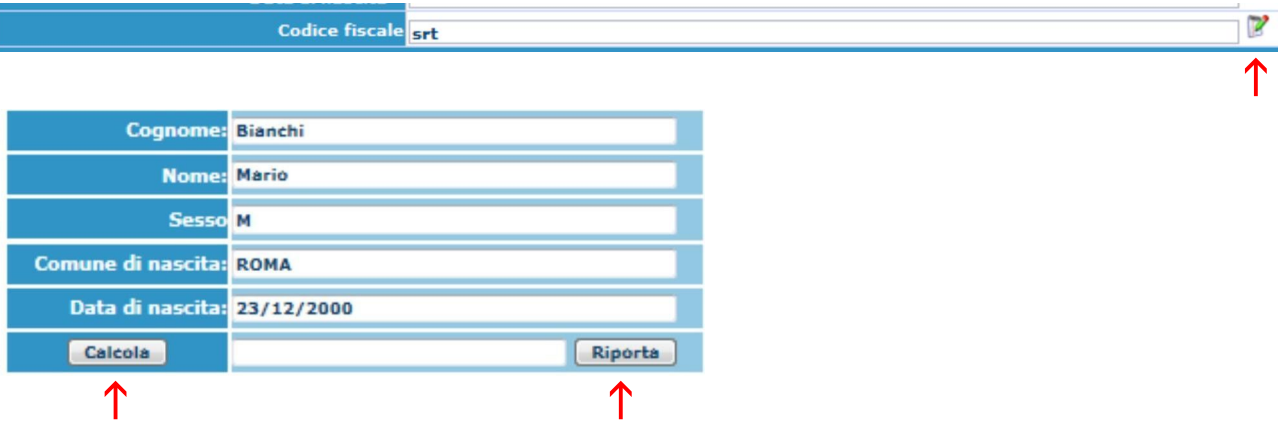

Cliccare su "Calcola" e poi "Riporta" per inserirlo.

## **Dati relativi alla residenza**

*N.B. Nel caso di allievi stranieri, per ovvi motivi, inserire il domicilio in Italia e non la residenza estera.*

**Regione**: inserire la regione di residenza.

**Provincia**: sarà possibile inserire la provincia di residenza solamente se si è inserita la regione. Si avrà la lista delle province appartenenti solamente a quella regione. Nel caso di nazionalità non italiana inserire EE = Escursionista Estero.

**Comune**: scegliere il comune di residenza dal menu a tendina, oppure se si tratta di un comune non presente nella lista, lasciare vuoto il campo con il menu a tendina e digitarlo nella casella sottostante.

**CAP**: digitare il codice di avviamento postale (numerico, massimo 5 caratteri).

**Indirizzo**: digitare l'indirizzo ed il relativo numero civico.

**Telefono**: inserire il numero di telefono dell'abitazione, obbligatorio se non si inserisce il n. di cellulare.

**Cellulare**: inserire uno o più numeri di cellulare. È obbligatorio inserire o il numero di telefono fisso o di cellulare.

**E-mail:** inserire l'indirizzo e-mail (minuscolo). Obbligatorio; in questo caso indispensabile per comunicarvi il Login e la Password per poter rientrare ed apportare eventuali modifiche. È importante ricordarsi di non cambiare questo dato (anche quando sarete allievi), in quanto ogni comunicazione ed altro verrà inviata a questo indirizzo; inoltre, se dimenticate le vostre credenziali, potrete richiederle scegliendo l'opzione "Password dimenticata" al momento della futura autenticazione.

*N.B. Se non ricevete la mail, controllare nella cartella di posta denominata 'spam' o 'posta indesiderata' se è presente la mail inviata automaticamente dal Conservatorio e contrassegnarla come posta sicura.*

**Insegnante preparatore**: scrivere per esteso il nome dell'insegnante preparatore, in assenza di insegnante scrivere Autodidatta).

**Valutazione del titoli di studio:** inserire le valutazioni relative a titoli di studio conseguiti.

**Titolo di studio:** inserire il titolo di studio *(es. MAT. CLASSICA, LAUREA ...)*

**In possesso Dip. Sup.**: apporre il segno di spunta se si è in possesso del diploma di maturità.

**Anno\A.A.:** inserire l'anno di corso e digitare nel formato 9999/9999 l'Anno Accademico al quale si intende chiedere l'ammissione.

**N° Commissione:** il Numero Commissione deve rimanere su 1 e non è modificabile.

**Note:** digitare nella "text area" eventuali note. *Es: Progetto Turandot o Ambasciata (solo per studenti stranieri); Presentata analoga domanda al Conservatorio di Torino.*

**Iscritto ad altra Università:** apporre il segno di spunta se si è iscritti ad un'altra Università.

**Valore ISEE/ISEU:** campo non obbligatorio *(se non si è in possesso del dato aggiornato, è possibile inserire il valore 00000. L'attestazione ISEE sarà comunque da consegnare contestualmente al momento dell'iscrizione (una volta superato l'esame di ammissione) solo per poter usufruire della riduzione dei pagamenti da effettuare a favore dell'Istituto, altrimenti la consegna non è obbligatoria.* 

**Fascia reddituale:** selezionare dal menu a tendina la fascia reddituale (non obbligatorio).

Una volta terminato l'inserimento, facendo attenzione all'esattezza dei dati inseriti ed ai campi obbligatori, cliccare su "Inserisci", il programma invierà alla vostra E-mail, Login e Password con cui è possibile rientrare ed apportare le modifiche ai dati inseriti, sempre che Il Conservatorio non abbia già effettuato la registrazione della vostra richiesta.

Dopo aver terminato l'inserimento della parte anagrafica, al fine di concludere la procedura, si deve passare all'inserimento delle tasse, senza le quali il Conservatorio non potrà procedere all'iscrizione. **Si consiglia di procedere al versamento delle tasse prima di compilare la domanda di ammissione.** 

# **2) Gestione Tasse**

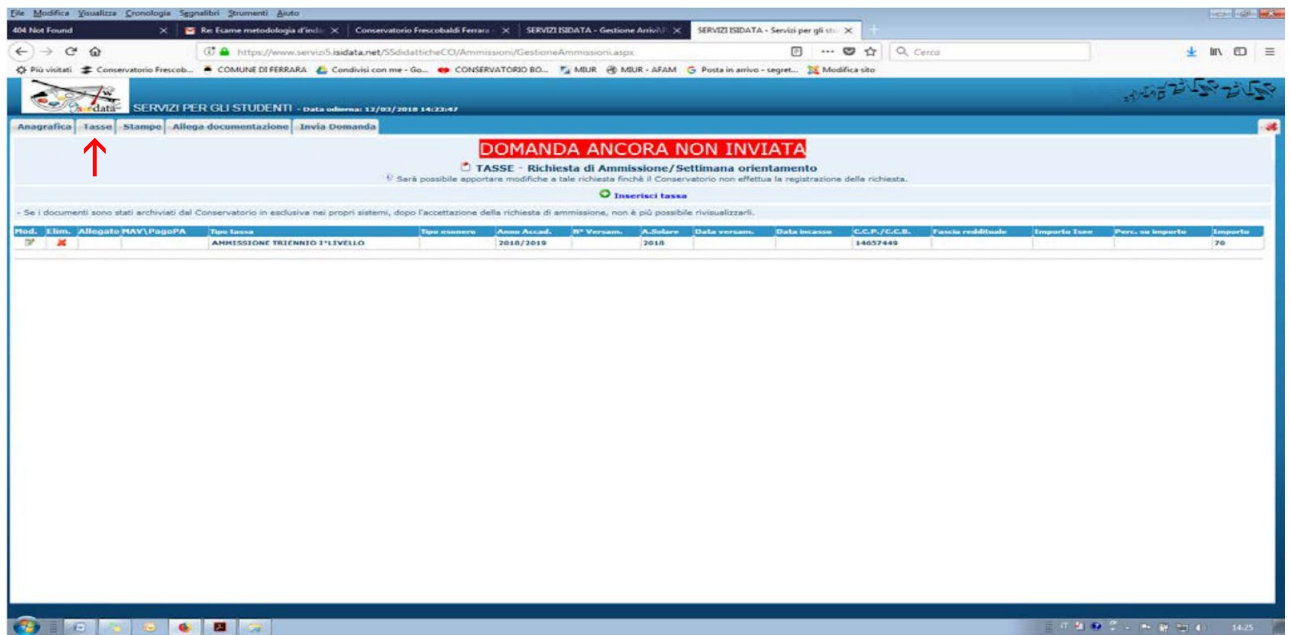

Dopo aver inserito la domanda di ammissione nella videata successiva in alto a sinistra, cliccare su "Tasse" e successivamente cliccare direttamente su MOD - (Modifica).

In automatico si aprirà la tassa associata al tipo di corso richiesto:

## **PER I CORSI PROPEDEUTICI il versamento è di € 50,00 PER I CORSI ACCADEMICI (TRIENNIO E BIENNIO) il versamento è di € 50,00**

Il versamento andrà effettuato mediante bonifico bancario:

**Banca Crédit Agricole Cariparma S.p.A.** IBAN: **IT63J0623024202000043563817** Codice BIC**: CRPPIT2P205** Intestatario: **Istituto Superiore di Studi Musicali "G. Lettimi" di Rimini** Codice Fiscale: **91171700403** 

Inserire la data del versamento nel formato gg/mm/aaaa. La data di incasso non deve essere inserita.

Anche in questo caso è possibile apportare modifiche fintanto che il Conservatorio non abbia già effettuato la registrazione. Nel caso si voglia eliminare una tassa già inserita, cliccare sulla crocetta rossa. È obbligatorio allegare in questa sezione la scansione o l'immagine della tassa pagata, nel formato indicato (Es. jpg o pdf). Cliccare su "Salva".

# **Allega documentazione**

Dopo aver inserito le tasse, cliccare su "Allega Documentazione" Clicca su "Scegli il file", compila oggetto e clicca su "Inserisci documento" :

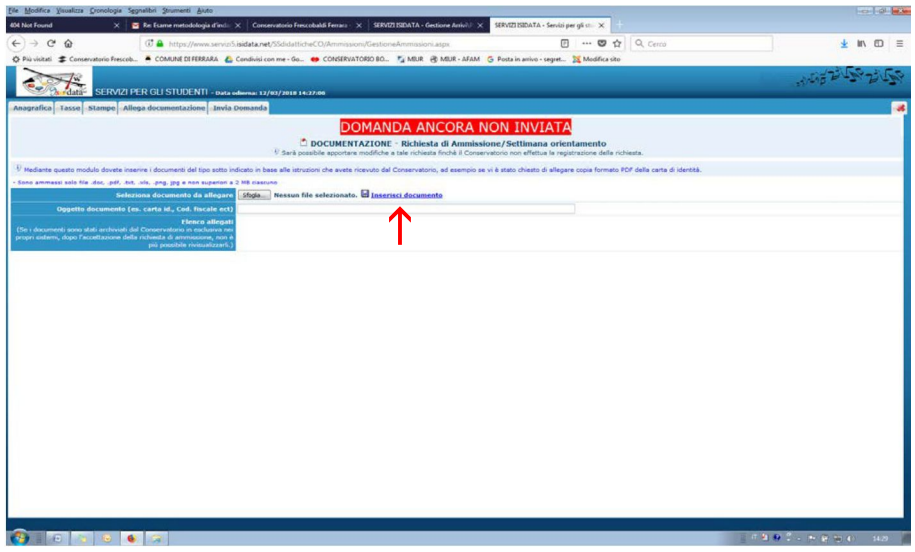

Si ricorda che è necessario includere:

- copia del documento d'identità in corso di validità (in caso di figlio minorenne, allegare anche quello del genitore o di chi ne fa le veci);
- autocertificazione del titolo di accesso o titolo di studio (diploma, se si è in possesso);
- eventuale documentazione ritenuta utile ai fini dell'ammissione (ad es. curriculum vitae).

Per gli studenti stranieri (progetto Turandot o tramite Ambasciate) è necessario allegare:

- copia del passaporto;
- codice fiscale;
- permesso/carta di soggiorno valido o, se richiesto e ancora non rilasciato, copia della ricevuta attestante l'avvenuta richiesta; in questo caso l'immatricolazione è effettuata con riserva fino all'esibizione del permesso di soggiorno;
- dichiarazione di valore in loco attestante il conseguimento del titolo finale degli studi secondari e il superamento della prova di idoneità accademica eventualmente prevista per l'accesso all'Università del Paese di provenienza;
- copia del titolo con relativa traduzione ufficiale;
- copia della domanda di preiscrizione presso l'ambasciata;
- eventuale certificazione di lingua italiana livello B2;
- programma di esame.

**Gli studenti stranieri prima di accedere alla procedura di registrazione nel portale ISIDATA devono aver validato la richiesta e la relativa documentazione nel portale** [UNIVERSITALY.](https://www.universitaly.it/index.php/afam/7319)

## **Invio Domanda**

In questa sezione è visibile il resoconto della domanda e solo se sarà stata compilata correttamente e saranno stati inseriti i dati richiesti, il sistema darà la possibilità di spedirla online. Nella verifica dei dati viene indicato se la domanda può essere inviata.

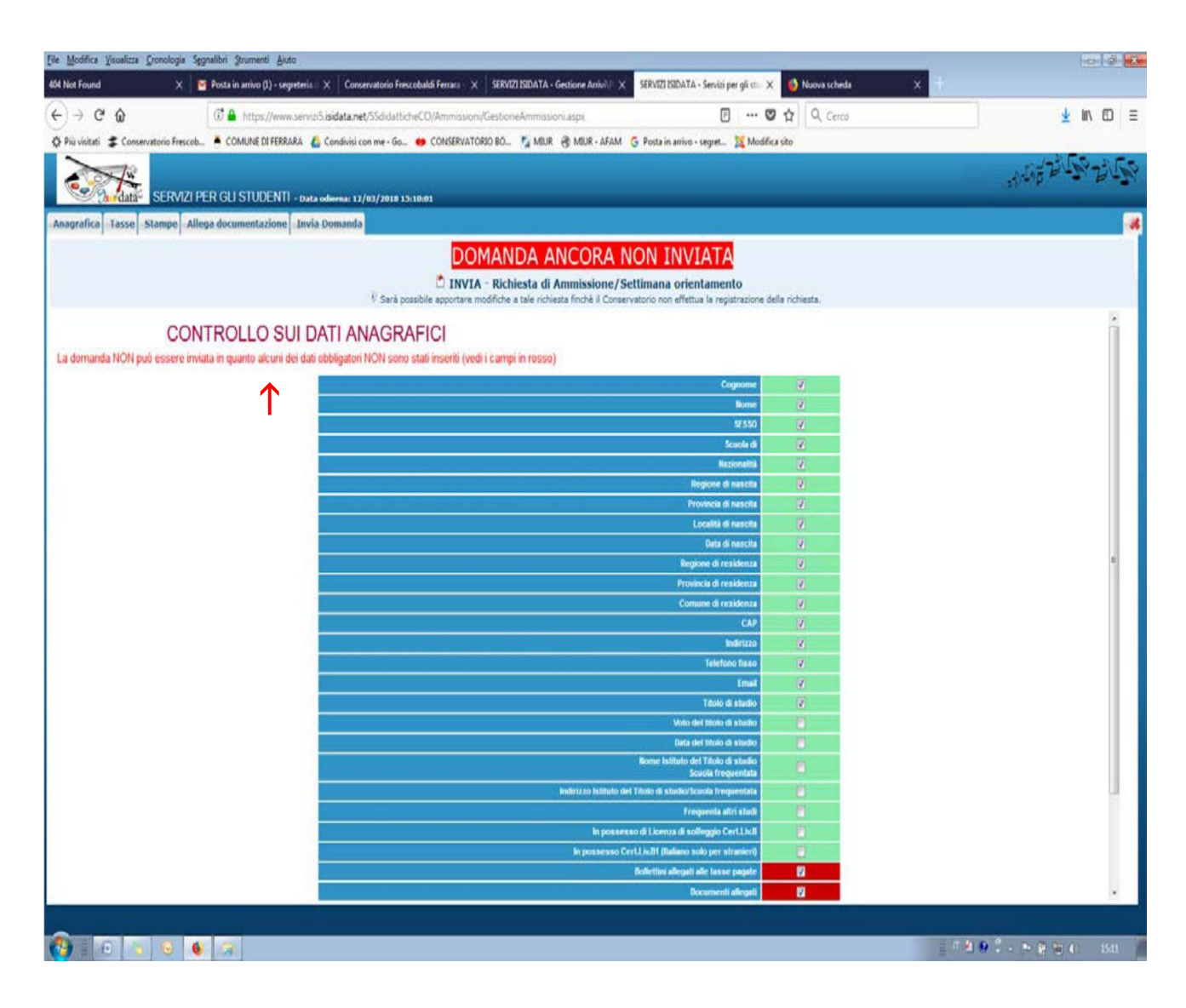

**Senza l'invio della domanda la procedura non è conclusa e la richiesta d'ammissione non è accettata dal sistema.**

### **Stampe (per uso personale)**

Scegliere l'opzione 1. Stampa domanda di ammissione.

Per stampare la vostra richiesta di ammissione: cliccare su "Stampe". **La copia è per uso personale, non deve essere inviata alla Segreteria Didattica.** 

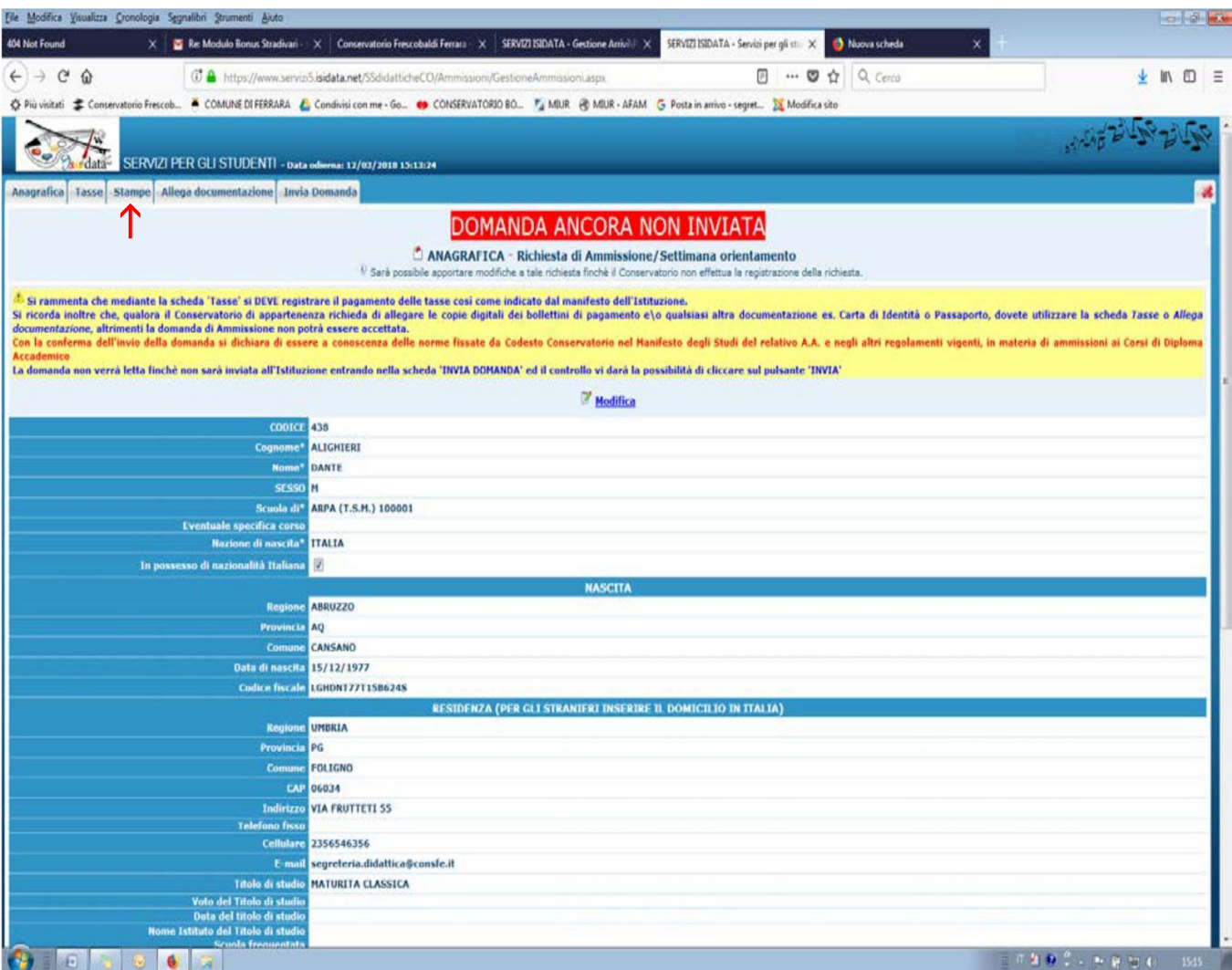

Inserire i dati nel menu di scelta.

Nel caso di minorenni, inserire gli estremi del documento del genitore. Scegliere dal menu a tendina il tipo di stampa: Explorer, Pdf o Word.

Impostare la grandezza del carattere secondo le esigenze (100% va bene) e cliccare su stampa. Questo ovviamente è valido per il browser di Explorer 8; per gli altri browsers il procedimento è simile, eccetto qualche piccola differenza.

## **MODIFICA DOMANDE DI AMMISSIONE**

Per modificare la domanda già inserita, sempre che il Conservatorio non l'abbia già registrata, procedere come segue: una volta ricevute le credenziali per accedere al Servizio Studenti tramite mail, cliccare sull'opzione 2. del menu principale "Modifica domanda di ammissione".

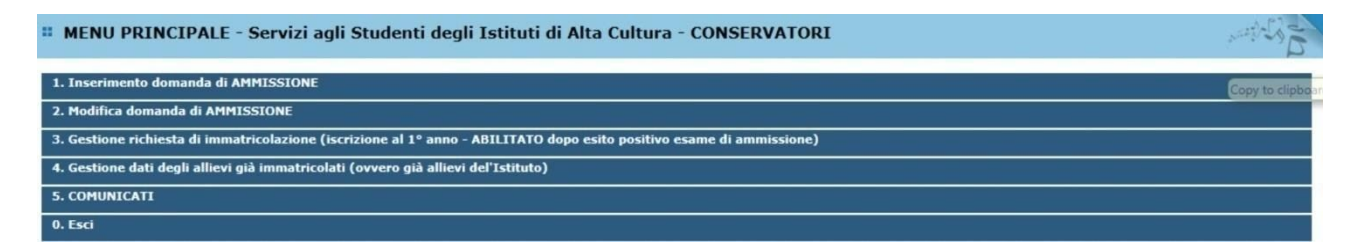

Scegliere dal menu a tendina il Conservatorio al quale avete richiesto l'esame di ammissione. Inserire il codice e la password (che vi sono stati inviati via mail al momento dell'inserimento della domanda di ammissione).

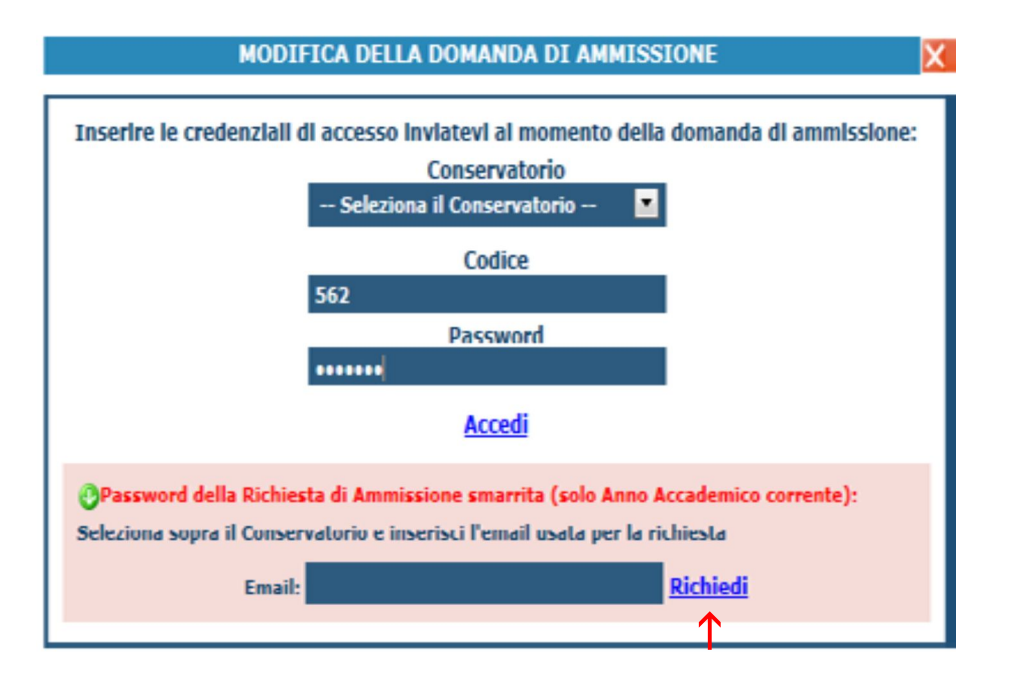

*(In caso di smarrimento della password, inserire l'indirizzo mail indicato al momento dell'inserimento della domanda di ammissione e cliccare su: "Richiedi". Il sistema vi invierà alla mail indicata le credenziali relative). Cliccare su "Richiesta di modifica domanda di ammissione".* 

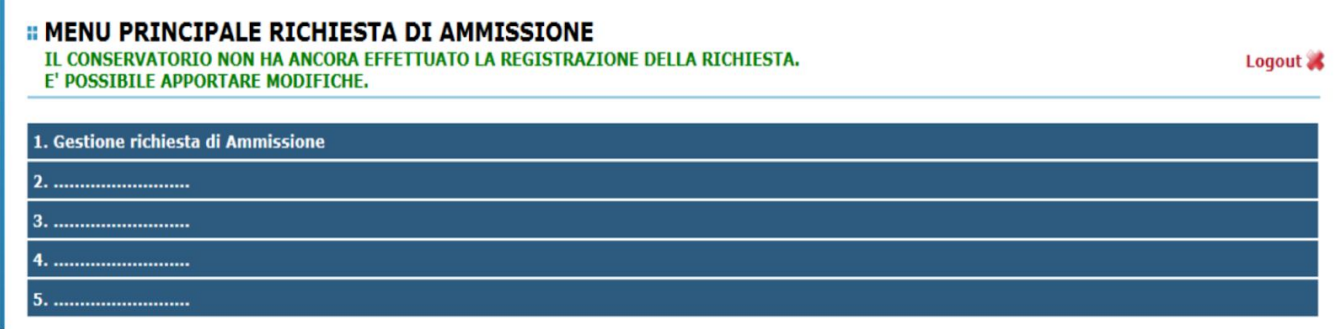

Scegliere l'opzione 1. "Gestione richieste di ammissione". In verde sarà evidenziato se il Conservatorio non ha ancora proceduto ad effettuare la richiesta per cui potrete ancora apportare modifiche. Cliccare su "Modifica". Apportare le modifiche e "Salvare".

**Una volta conclusa la procedura, la Segreteria Didattica vi invierà tramite mail, una copia della richiesta di ammissione protocollata.**